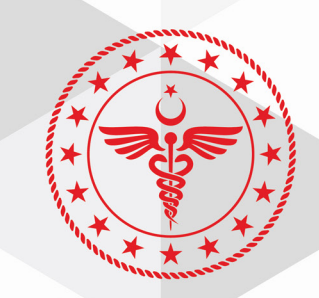

# T.C. SAĞLIK BAKANLIĞI **KAMU HASTANELERİ GENEL MÜDÜRLÜĞÜ** Tedarik Planlama, Stok ve Lojistik Vönetimi Daire Başkanlığı

# SAĞLIK MARKET-TEDARİK PAYLAŞIM PLATFORMU TEDARİKÇİ TEKNİK ŞARTNAME GÖRÜŞ BİLDİRİM/GÖRÜŞ LİSTESİ MODÜLÜ KULLANIM KILAVUZU

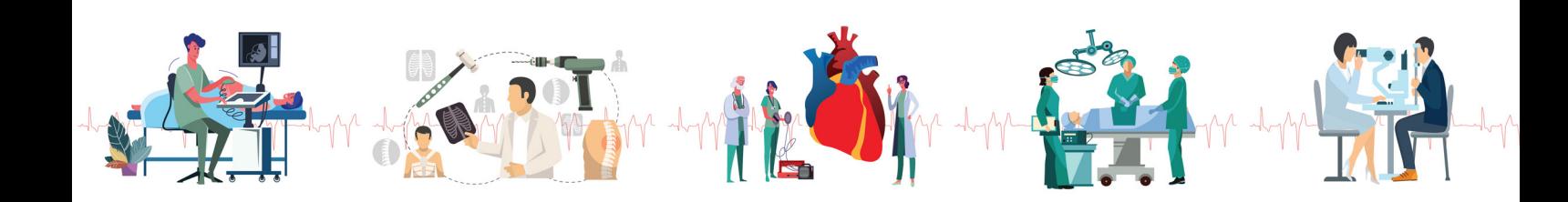

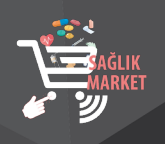

**SAĞLIK MARKET-TEDARİK PAYLAŞIM PLATFORMU TEDARİKÇİ TEKNİK ŞARTNAME GÖRÜŞ BİLDİRİM / GÖRÜŞ LİSTESİ MODÜLÜ KULLANIM KILAVUZU**

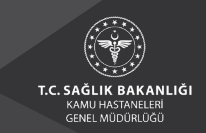

## **1. TEDARİKÇİ ÖN KAYIT İŞLEMLERİ**

**1.1.** www.dmo.gov.tr adresinde "Üyelik" linkine, açılan menüden ise "Tedarikçi Ön Kayıt" linkine tıklanır.

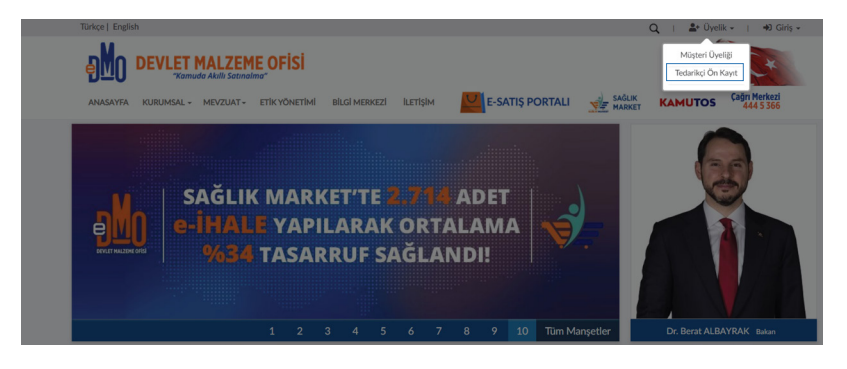

**1.2.** E-devlet veya DMO E-imza üzerinden giriş işlemleri yapılır.

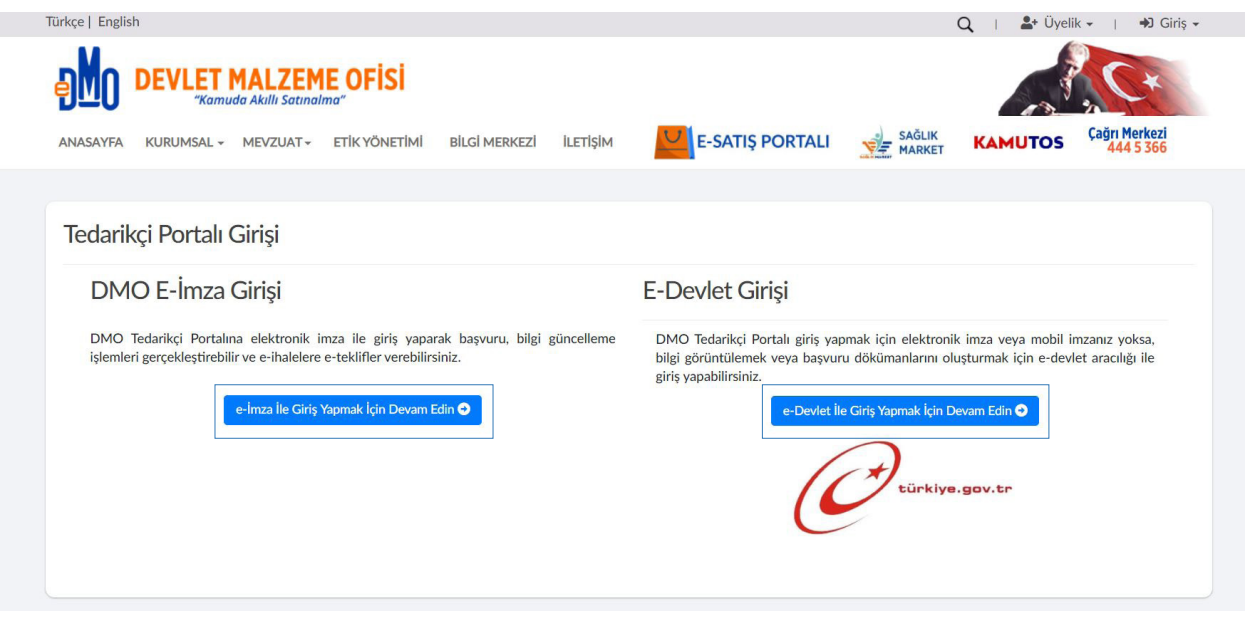

**1.3.** Başarıyla giriş yapıldığında aşağıdaki ekran görüntülenecektir. Bu ekranda "Sağlık Market Tedarikçisi Olmak İstiyorum" butonuna tıklanır.

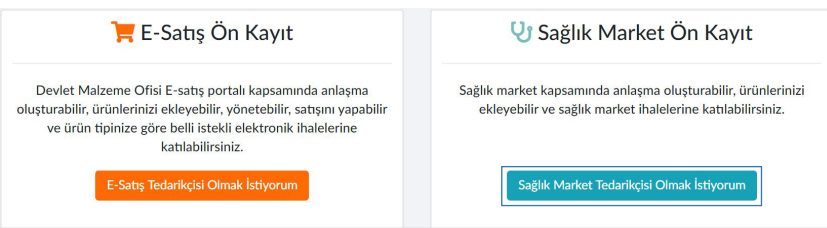

**1.4.** Açılan ekranda VKN/TCKN bilgisi girilerek "Sorgula" butonuna basılır.

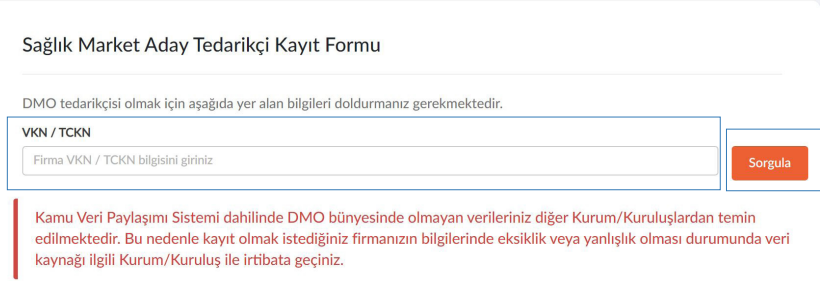

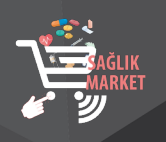

#### **SAĞLIK MARKET-TEDARİK PAYLAŞIM PLATFORMU TEDARİKÇİ TEKNİK ŞARTNAME GÖRÜŞ BİLDİRİM / GÖRÜŞ LİSTESİ MODÜLÜ KULLANIM KILAVUZU**

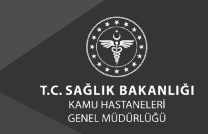

**1.5.** Sorgulama işlemi yapıldıktan sonra kayıtlı mersis numaralarının olduğu pencere açılır. Kep adresinin kayıtlı olduğu mersis numarası üzerine tıklanarak seçilir ve devam edilir.

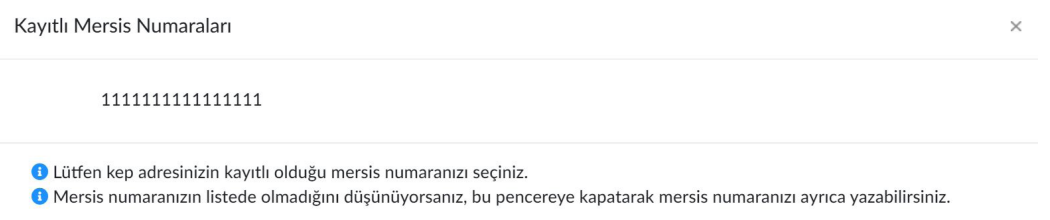

### **1.6.** Aşağıda yer alan ekrandaki bilgiler doldurulur. Kaydet ve ilerle butonuna basılır.

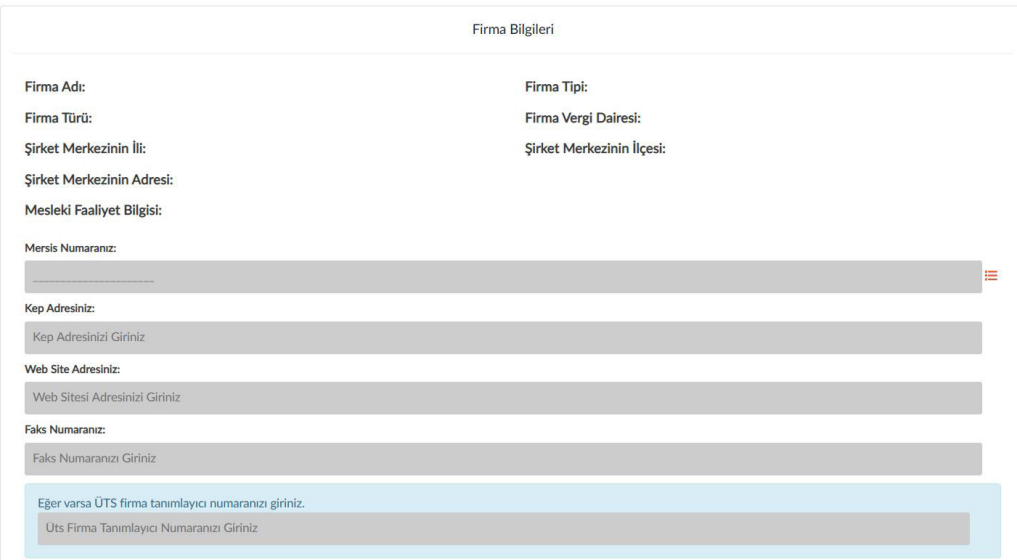

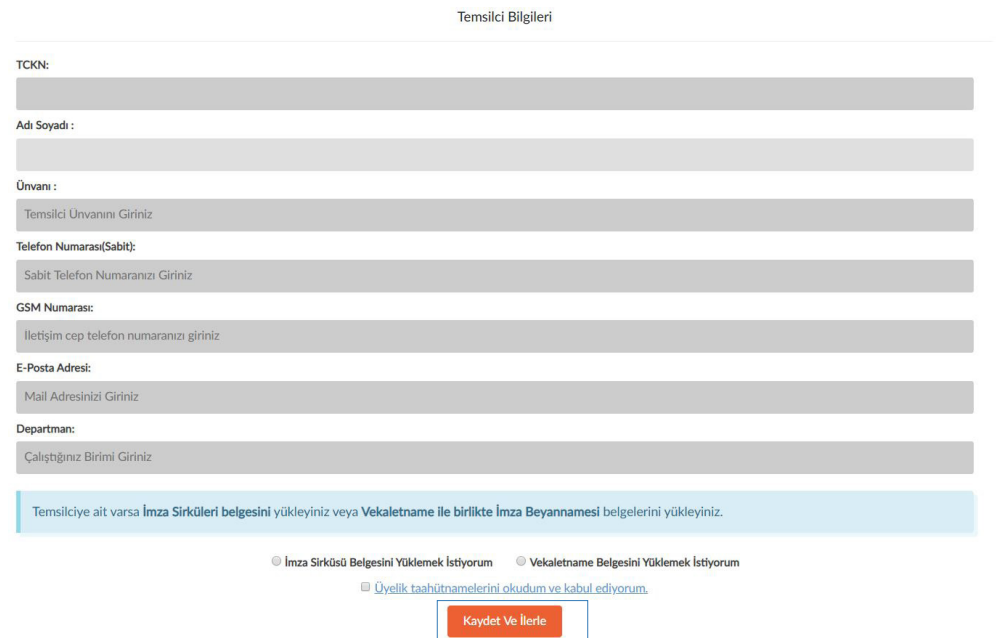

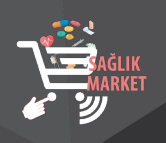

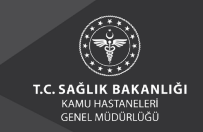

**1.7.** Kaydet ve ilerle butonuna basıldıktan sonra aşağıdaki sayfa görüntülenecektir. Eklemek istediğiniz başka temsilci varsa eklenir, en son "Kaydı Tamamla" butonuna basılır.

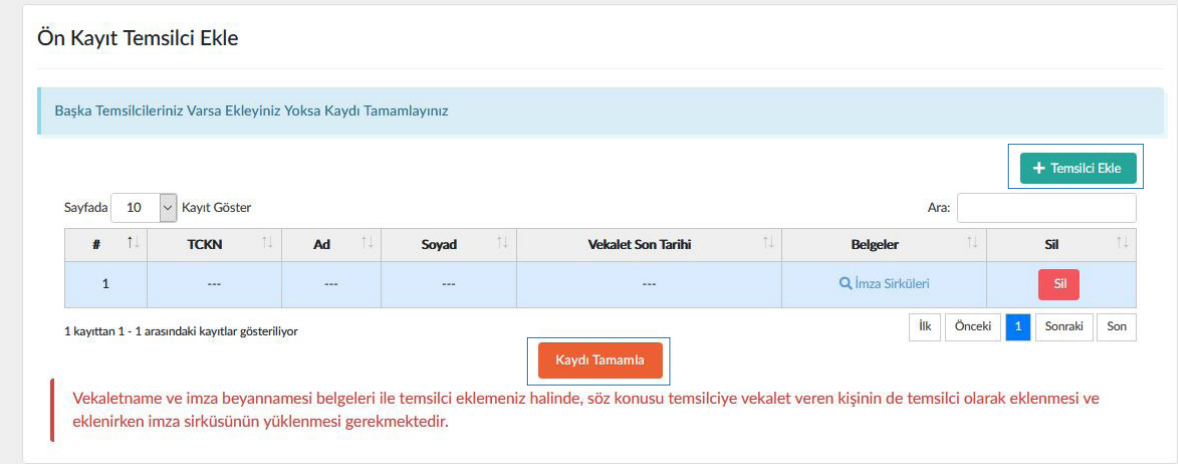

**1.8.** Kayıt işlemi tamamlandıktan sonra aşağıdaki ekran görüntülenecektir. Aynı zamanda firmaya mail gönderilecektir.

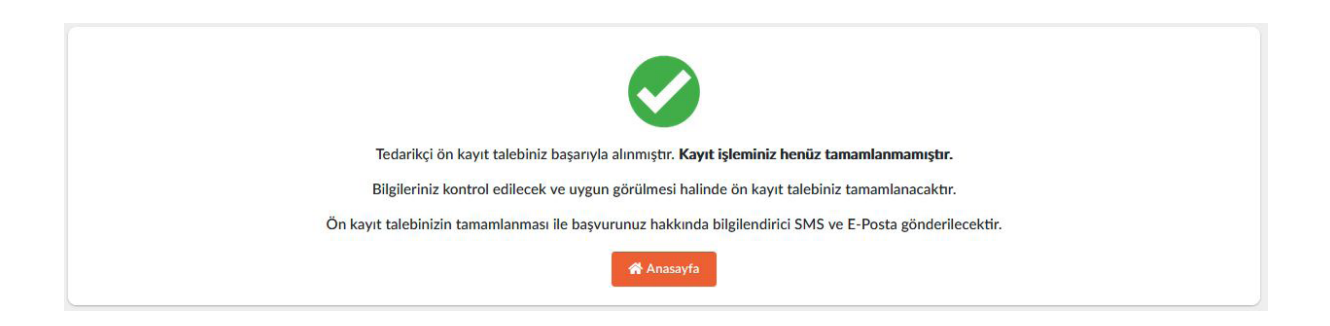

# **2. TEDARİKÇİ KULLANICI GİRİŞ İŞLEMLERİ**

**2.1.** https://www.dmo.gov.tr/adresi üzerinden giriş linkinden "tedarikçi" sekmesi seçilerek sisteme giriş sağlanır.

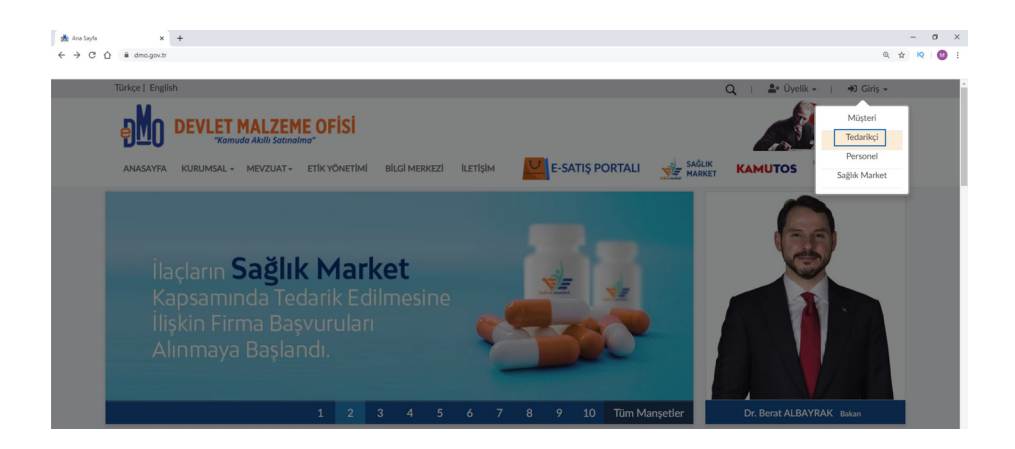

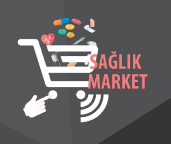

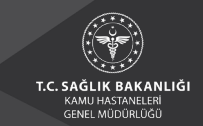

 **2.2.** E-devlet veya DMO E-imza üzerinden giriş işlemleri onaylanır.

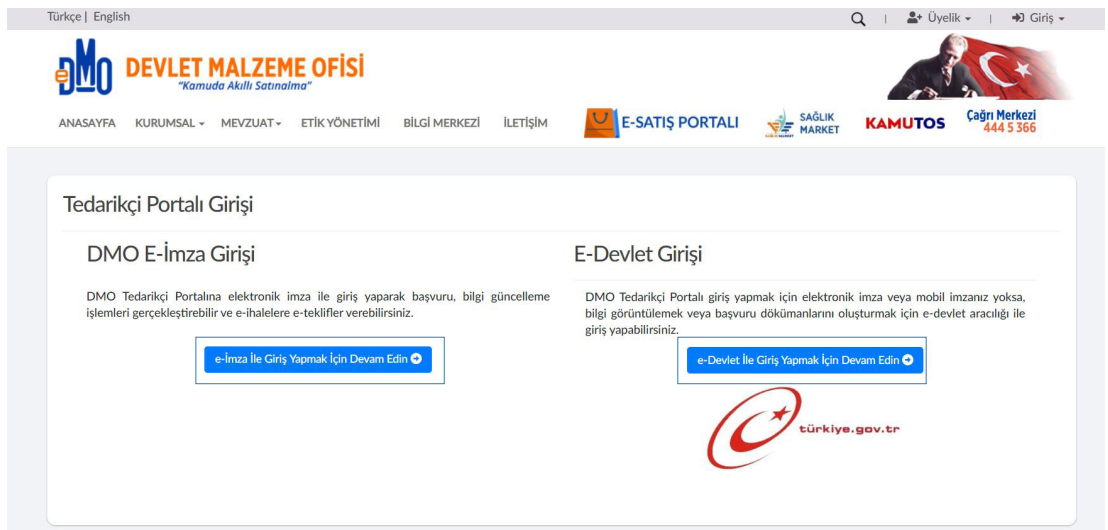

 **2.3.** Giriş işlemi onayından sonra İşlemler kısmından "Sağlık Market-Tedarik Paylaşım Platformu' linkine tıklanır.

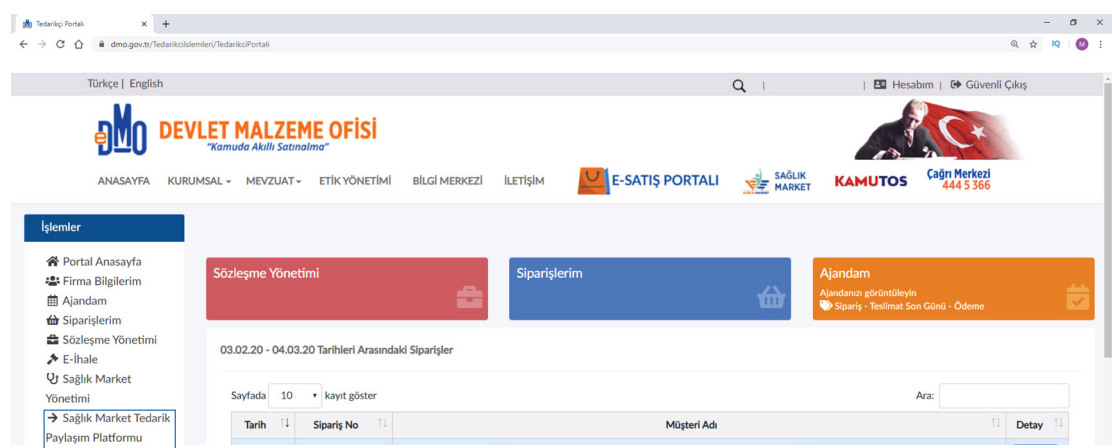

 **2.4.** İlgili linkten Sağlık Market Tedarik Paylaşım Platformuna aktif olarak giriş yapılmış olur.

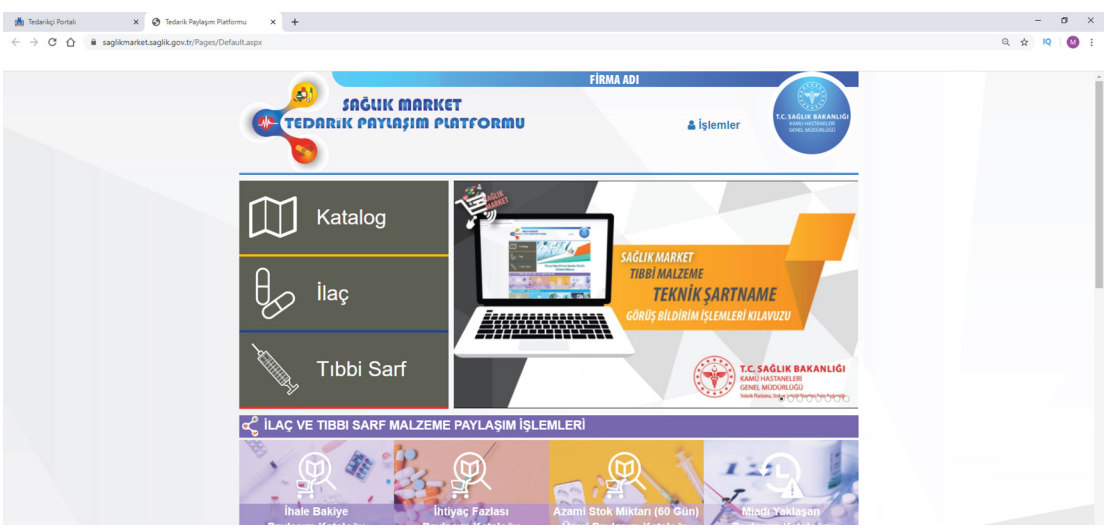

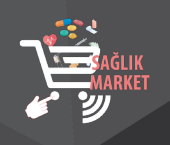

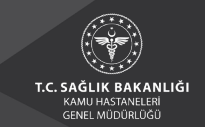

# **3. TEDARİKÇİ GÖRÜŞ BİLDİRİM İŞLEMLERİ**

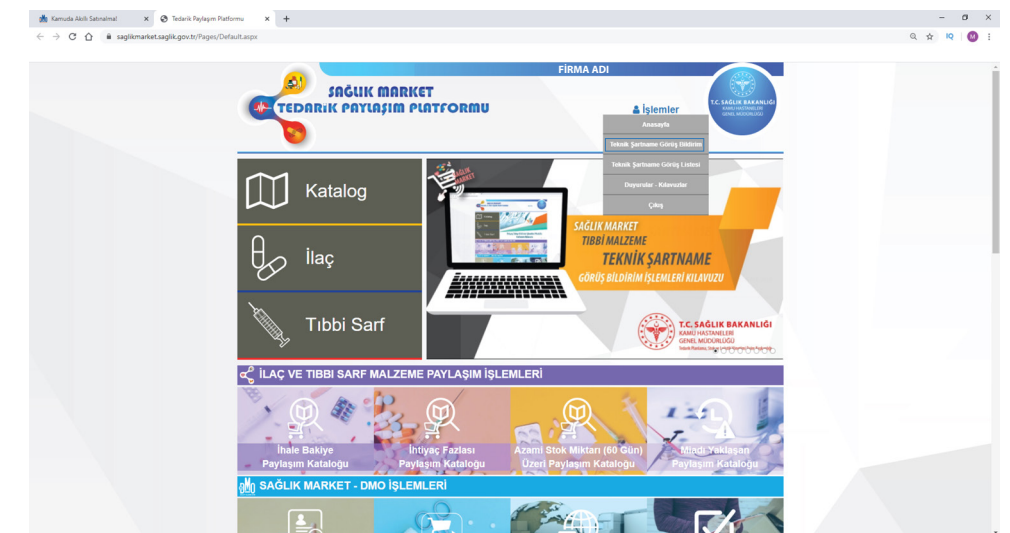

**3.1.** Kullanıcı Adı/İşlemler alanına tıklanır ve "Teknik Şartname Görüş Bildirim Ekranı" bölümünden modüle giriş yapılır.

**3.2.** "Teknik Şartname Görüş Bildirim Ekranı"na giriş yapıldığında aşağıda yer alan ekran açılacaktır. Bu ekran üzerinde "SUT Tanımı, SUT Kodu, SUT Listesi, Durum Seçimi" alanlarından seçim yapılarak sorgula butonuna basılmalıdır. Arama motoru aracılığıyla teknik şartname adı veya teknik şartname kodu ile arama yapılabilmektedir.

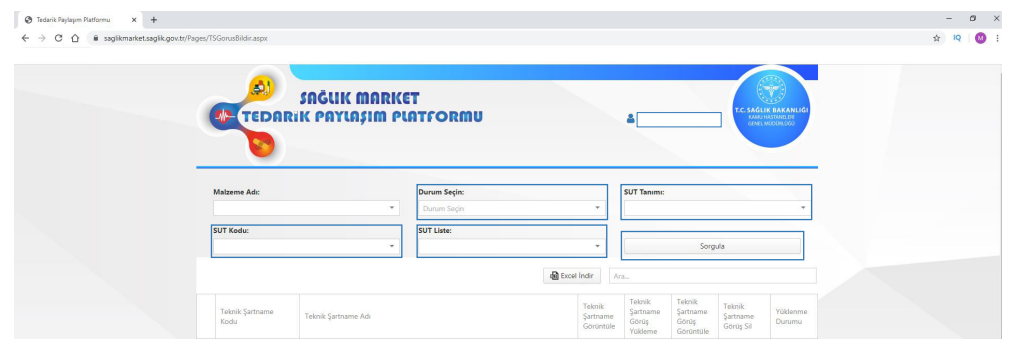

**3.3.** Arama kriterleri belirlendikten sonra "Sorgula" butonuna tıklandığında aşağıda yer alan ekran açılmaktadır.

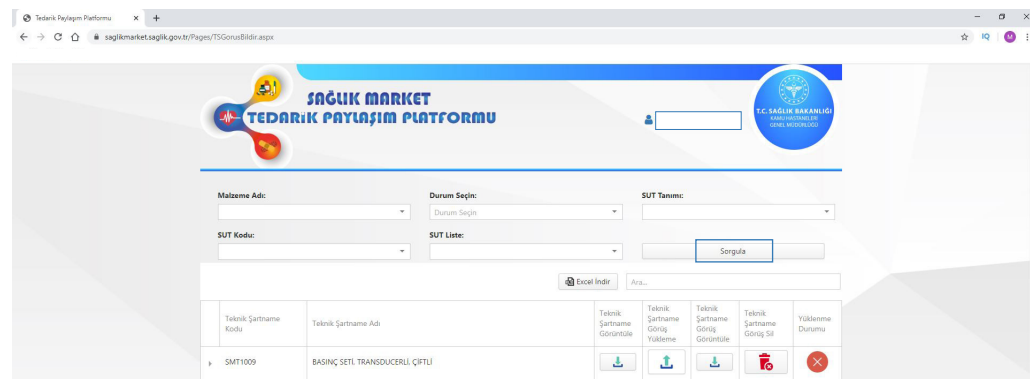

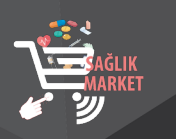

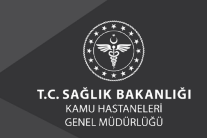

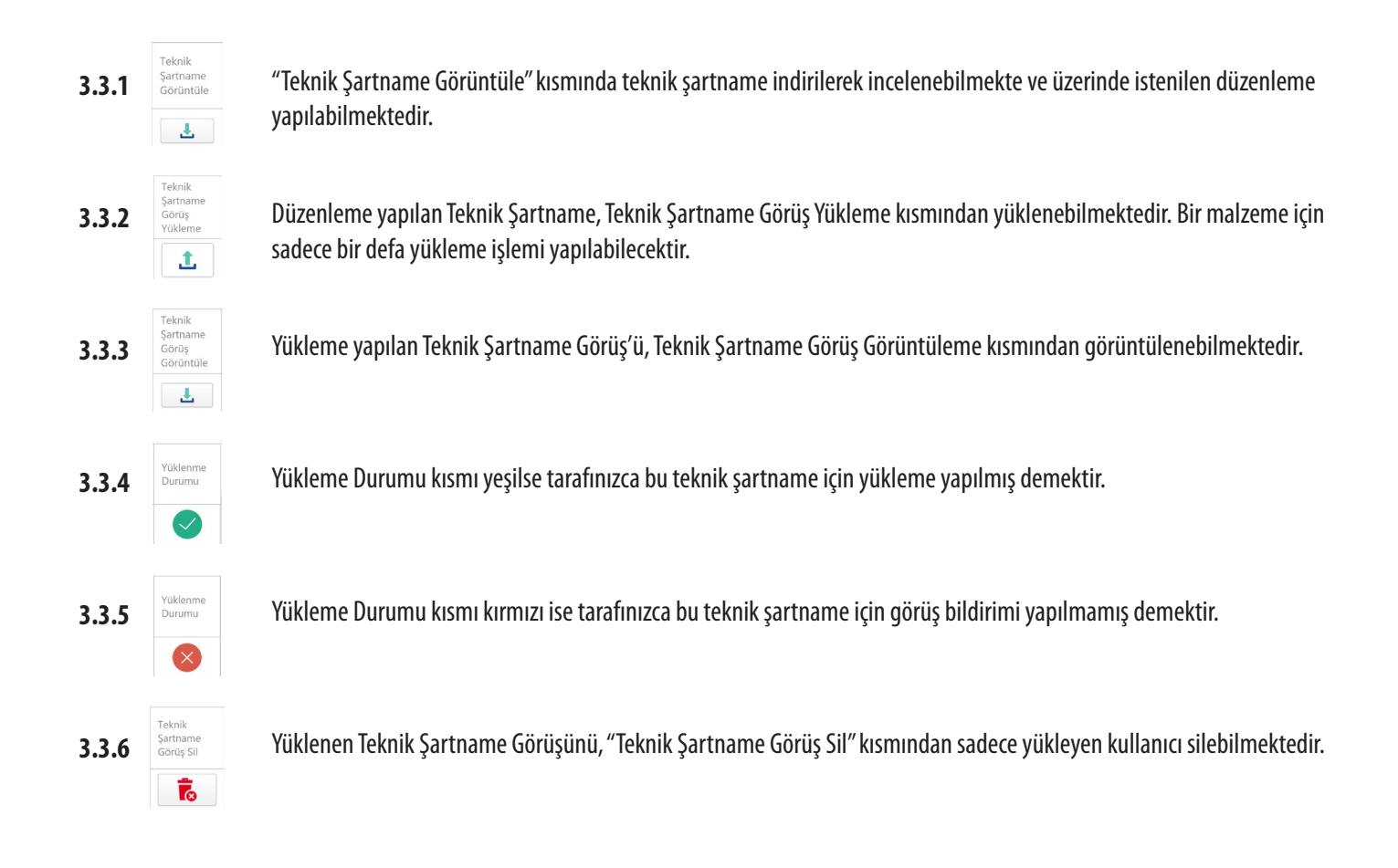

# **4. TEDARİKÇİ TEKNİK ŞARTNAME GÖRÜŞ LİSTESİ**

**4.1.** Kullanıcı Adı/İşlemler alanına tıklanır ve "Teknik Şartname Görüş Listesi Ekranı" bölümünden modüle giriş yapılır.

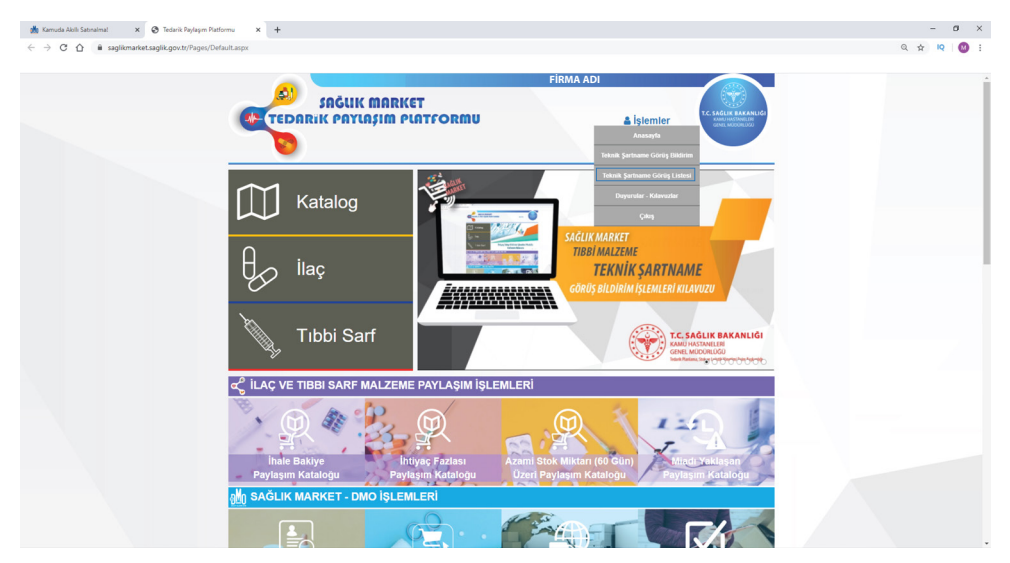

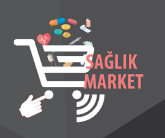

**4.2.** "Teknik Şartname Görüş Listesi Ekranı"na giriş yapıldığında aşağıda yer alan ekran açılacaktır. Bu ekran üzerinde "SUT Tanımı, SUT Kodu, SUT Listesi, Durum Seçimi" alanlarından seçim yapılarak sorgula butonuna basılmalıdır. Arama motoru aracılığıyla teknik şartname adı veya teknik şartname kodu ile arama yapılabilmektedir. Arama kriterleri belirlendikten sonra sorgula butonuna tıklandığında aşağıda yer alan ekran açılmaktadır.

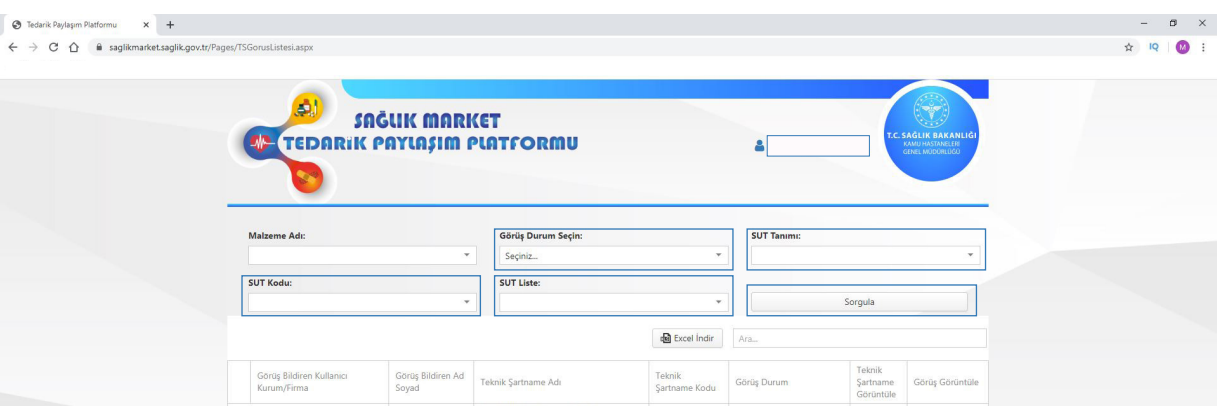

**4.3.** Açılan ekranda "Görüş Bildiren Kullanıcı Kurum/Firma, Görüş Bildiren Ad Soyad, Teknik Şartname Adı, Teknik Şartname Kodu, Görüş Durumu, Teknik Şartname Görüntüleme, Görüş Görüntüleme," alanları bulunmaktadır.

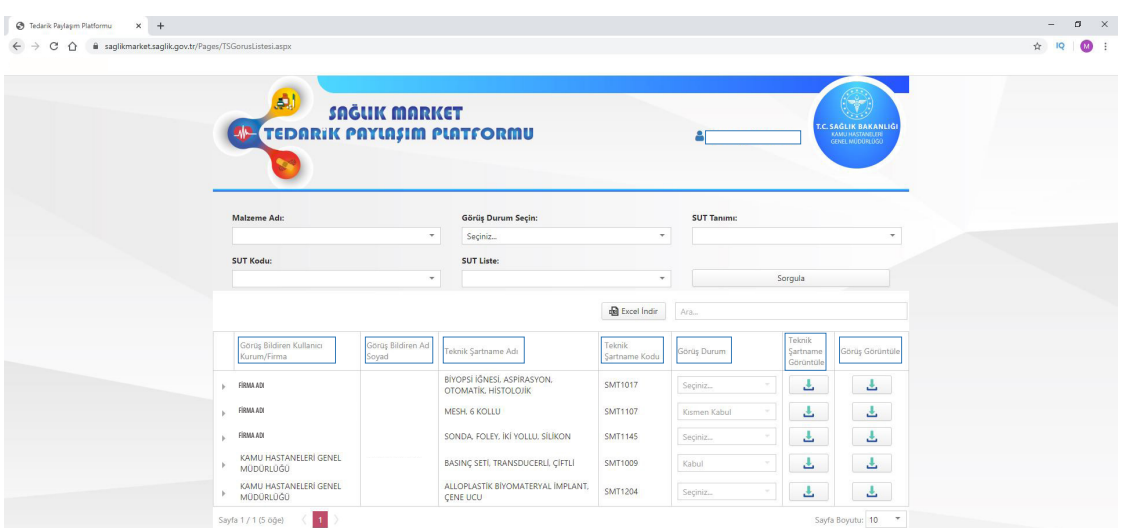

**4.4.** Tarafınızca yüklenen teknik şartname görüşünüz Bakanlığımız tarafından incelenerek değerlendirilecektir. "Görüş Durumu" kısmında yüklemiş olduğunuz görüşünüzün değerlendirme sonucu (kabul, red veya kısmen kabul) bulunmaktadır.

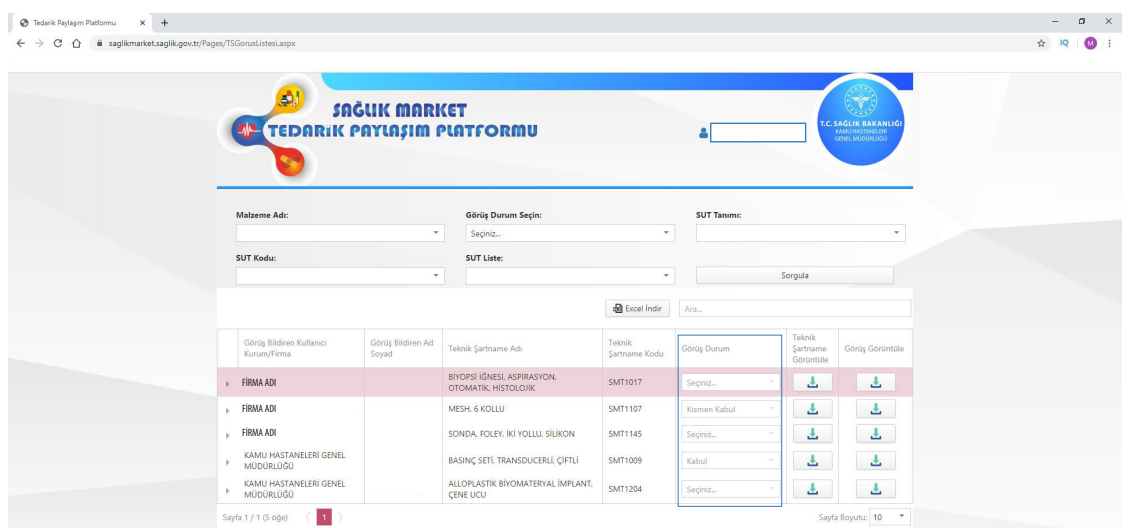

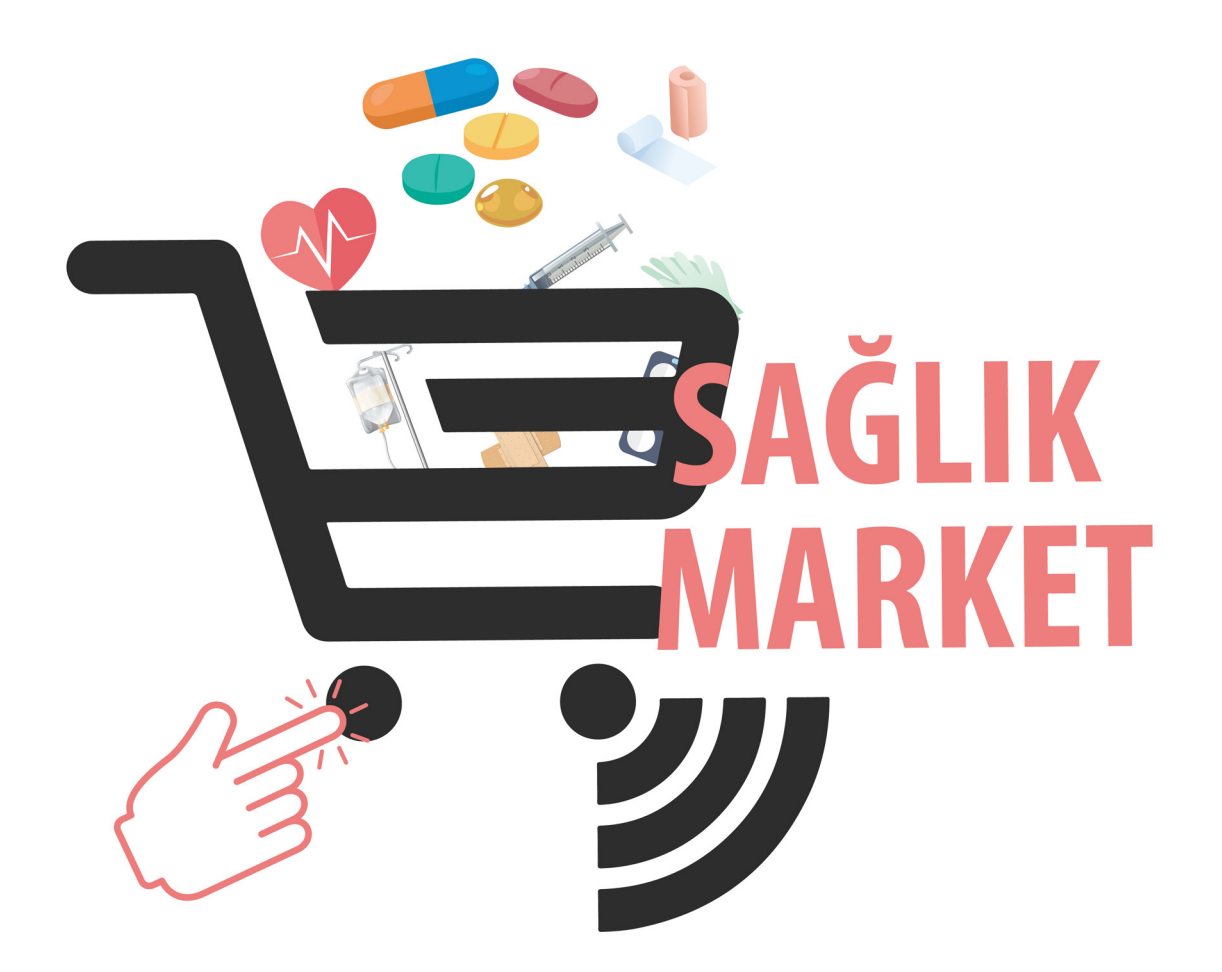

Uygulama ile ilgili destek/soru/görüşleriniz için saglik.market@saglik.gov.tr adresine mail atmanız rica olunur.

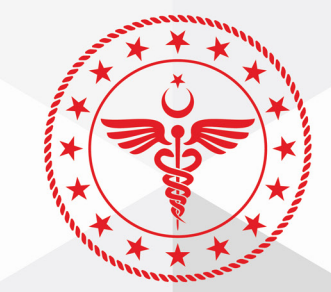

T.C. SAĞLIK BAKANLIĞI **KAMU HASTANELERİ GENEL MÜDÜRLÜĞÜ**